# **USER'S GUIDE FOR ESTIMATING METHANE EMISSIONS FROM COAL MINING AND ABANDONED COAL MINES USING THE STATE INVENTORY TOOL**

**JANUARY 2024**

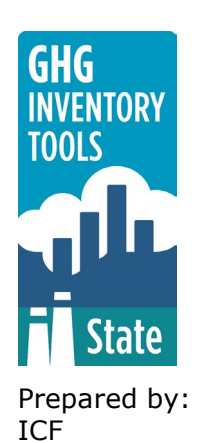

Prepared for: State Energy and Environment Program, U.S. Environmental Protection Agency

This section of the User's Guide provides instruction on using the Coal module of the State Inventory Tool (SIT), and describes the methodology used for estimating greenhouse gas emissions from coal mining and abandoned coal mines at the state level.

# **TABLE OF CONTENTS**

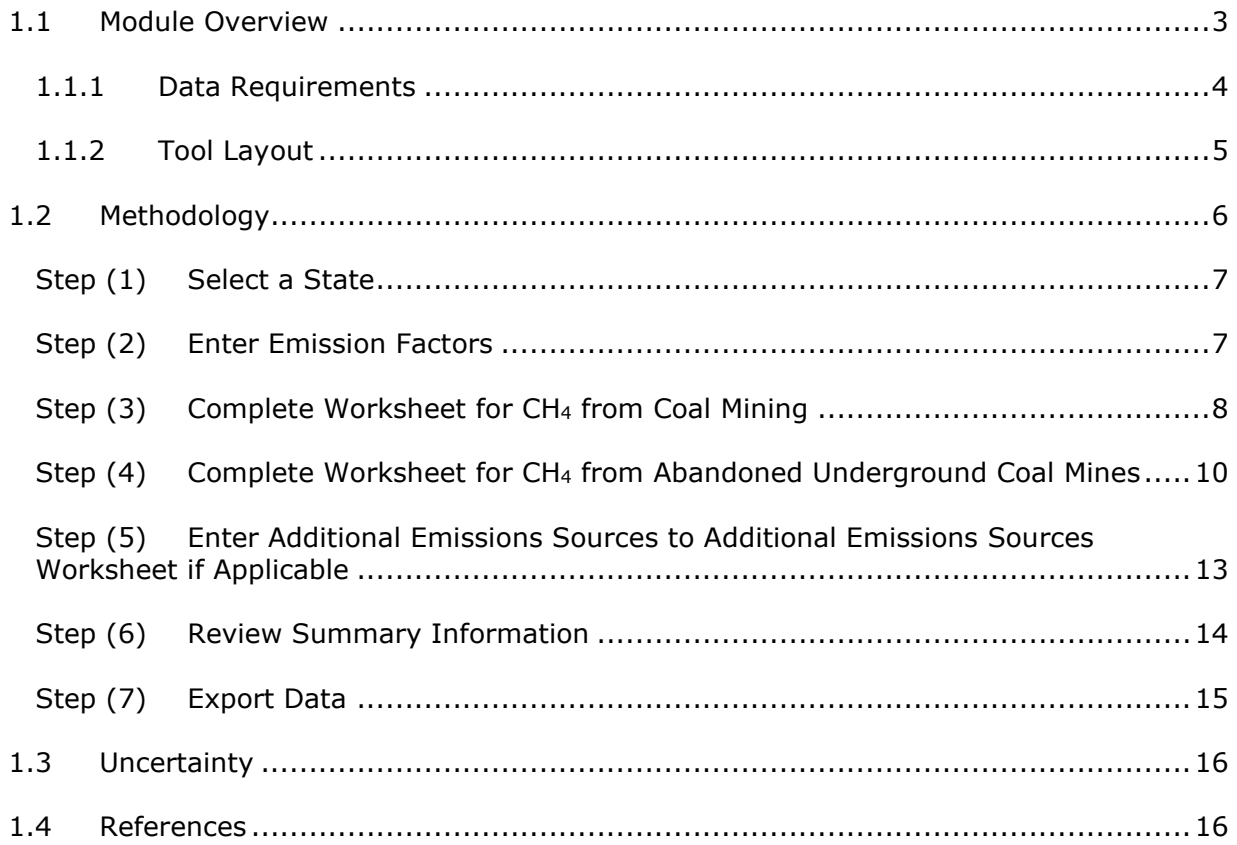

#### Getting Started

The Coal module was developed using Microsoft® Excel 2000. While the module will operate with older versions of Excel, it functions best with Excel 2000 or later. Some of the Excel basics are outlined in the sections below. Before you use the Coal module, make sure your computer meets the system requirements. In order to install and run the Coal module, you must have:

- IBM-PC compatible computer with the Windows 95 operating system or later;
- Microsoft® Excel 1997 or later, with calculation set to automatic and macros enabled;
- Hard drive with at least 20MB free; and
- Monitor display setting of 800 x 600 or greater.

#### **Microsoft Excel Settings**

**Excel 2003 and Earlier:** For the SIT modules to function properly, Excel must be set to automatic calculation. To check this setting, launch Microsoft Excel before opening the Coal module. Go to the Tools menu and select "Options..." Click on the "Calculations" tab and make sure that the radio button next to "Automatic" is selected, and then click on "OK" to close the window. The security settings (discussed next) can also be adjusted at this time.

**Excel 2007 and Later:** For the SIT modules to function properly, Excel must be set to automatic calculation. Go to the Formulas ribbon and select "Calculation Options." Make sure that the box next to the "Automatic" option is checked from the pop-up menu.

#### **Microsoft Excel Security**

**Excel 2003 and Earlier:** Because the SIT employs macros, you must have Excel security set to medium (recommended) or low (not recommended). To change this setting, launch Microsoft Excel before opening the Coal module. Once in Excel, go to the Tools menu, click on the Macro sub-menu, and then select "Security" (see Figure 1). The Security pop-up box will appear. Click on the "Security Level" tab and select medium. When set to high, macros are automatically disabled; when set to medium, Excel will give you the choice to enable macros; when set to low, macros are always enabled.

When Excel security is set to medium, users are asked upon opening the module whether to enable macros. Macros must be enabled in order for the Coal module to work. Once they are enabled, the module will open to the control worksheet. A message box will appear welcoming the user to the module. Clicking on the "x" in the upper-right-hand corner of the message box will close it.

**Excel 2007 and Later:** If Excel's security settings are set at the default level a Security Warning appears above the formula box in Excel when the Coal module is initially opened. The Security Warning lets the user know that some active content from the spreadsheet has been disabled, meaning that Excel has prevented the macros in the spreadsheet from functioning. Because SIT needs macros in order to function properly, the user must click the "Options" button in the security message and then select, "Enable this content" in the pop-up box. Enabling the macro content for the SIT in this way only enables macros temporarily in Excel but does not change the macro security settings. Once macros are

enabled, a message box will appear welcoming the user to module. Click on the "x" in the upper right-hand corner to close the message box.

If the Security Warning does not appear when the module is first opened, it may be necessary to change the security settings for macros. To change the setting, first exit out of the Coal module and re-launch Microsoft Excel before opening the Coal module. Next, click on the circular "Office Button" in the top left of the screen. At the bottom of the menu, select the "Excel Options" button to the right of the main menu. When the Excel Options box appears, select "Trust Center" in left hand menu of the box. Next, click the gray "Trust Center Settings" button. When the Trust Center options box appears, click "Macro Settings" in the left-hand menu and select "Disable all macros with notification." Once the security level has been adjusted, open the Stationary Combustion module and enable macros in the manner described in the preceding paragraph.

#### **Viewing and Printing the SIT**

The Coal module contains some features to allow users to adjust the screen view and the appearance of the worksheets when they are printed. Once a module has been opened, you can adjust the zoom by going to the Module Options Menu, and either typing in a zoom percentage or selecting one from the drop-down menu. In addition, data may not all appear on a single screen within each worksheet; if not, you may need to scroll up or down to view additional information.

You may also adjust the print margins of the worksheets to ensure that desired portions of the Coal module are printed. To do so, go to the File menu, and then select "Print Preview." Click on "Page Break Preview" and drag the blue lines to the desired positions (see [Figure](#page-3-1)  [2\)](#page-3-1). To print this view, go to the File menu, and click "Print." To return to the normal view, go to the File menu, click "Print Preview," and then click "Normal View."

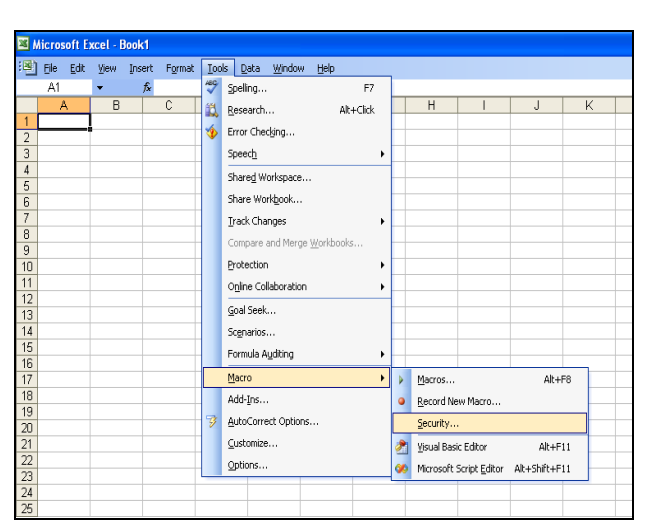

#### **Figure 1. Changing Security Settings Figure 2. Adjusting Print Margins**

<span id="page-3-1"></span>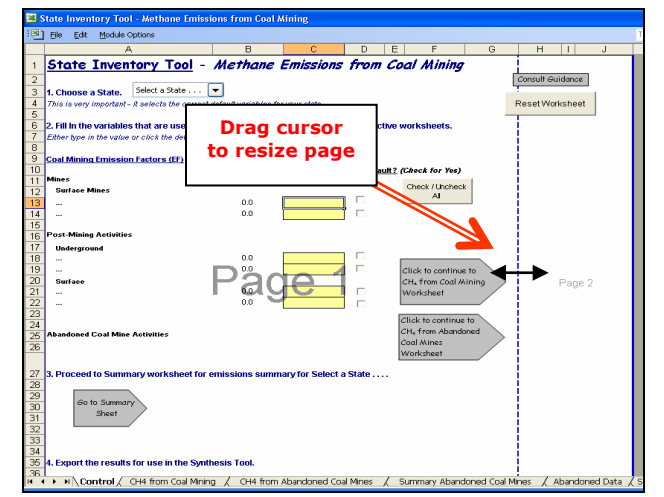

# <span id="page-3-0"></span>**1.1 MODULE OVERVIEW**

This User's Guide accompanies and explains the Coal module of the SIT. The SIT was originally developed in conjunction with EPA's Emissions Inventory Improvement Program (EIIP) in order to automate the steps states would need to take in developing their own emission estimates in a manner that was consistent with prevailing national and state guidelines. The result was a user-friendly and comprehensive set of eleven modules that help users estimate greenhouse gas emissions at the state level.

Because most state inventories developed today rely heavily on the SIT, User's Guides have been developed for each of the SIT modules. These User's Guides contain the most up-todate methodologies that are, for the most part, consistent with the Inventory of U.S. Greenhouse Gas Emissions and Sinks (EPA 2023a). Users can refer to the chapters and annexes of the U.S. Inventory to obtain additional information not found in the SIT or in the companion User's Guide.

In 2021, EPA began publishing the results of the Inventory of U.S. Greenhouse Gas Emissions and Sinks disaggregated by U.S. state (EPA 2023b) to make consistent statelevel GHG data available for all states for use by states, researchers, and the general public. However, EPA recognizes that there will be differences between the state-level estimates published by EPA and inventory estimates developed by states using the SIT or other tools. Inventories compiled by states may differ for several reasons, and differences do not necessarily mean that one set of estimates is more accurate, or "correct." In some cases, the Inventory of U.S. Greenhous Gas Emissions and Sinks may be using different methodologies, activity data, and emission factors, or may have access to the latest facilitylevel information through the Greenhouse Gas Reporting Program (GHGRP). In other cases, because of state laws and regulations, states may have adopted accounting decisions that differ from those adopted by UNFCCC and IPCC to ensure comparability in national reporting (e.g., use of different category definitions and emission scopes consistent with state laws and regulations). Users of state GHG data should take care to review and understand differences in accounting approaches to ensure that any comparisons of estimates are equivalent or an apples-to-apples comparison of estimates.

The Coal module calculates methane (CH4) emissions from coal mining and abandoned coal mine activities. While the module provides default data for calculating mining, post-mining, and abandoned-mine emissions, if you have access to more comprehensive data sources, they should be used in place of the default data. If using outside data sources, or for a more thorough understanding of the tool, please refer to the following discussion for data requirements and methodology.

### <span id="page-4-0"></span>**1.1.1 Data Requirements**

<span id="page-4-1"></span>To calculate CH4 emissions from coal mining and abandoned coal mines, the data listed in [Table 1](#page-4-1) are required inputs (again, note that defaults are available for most of these data).

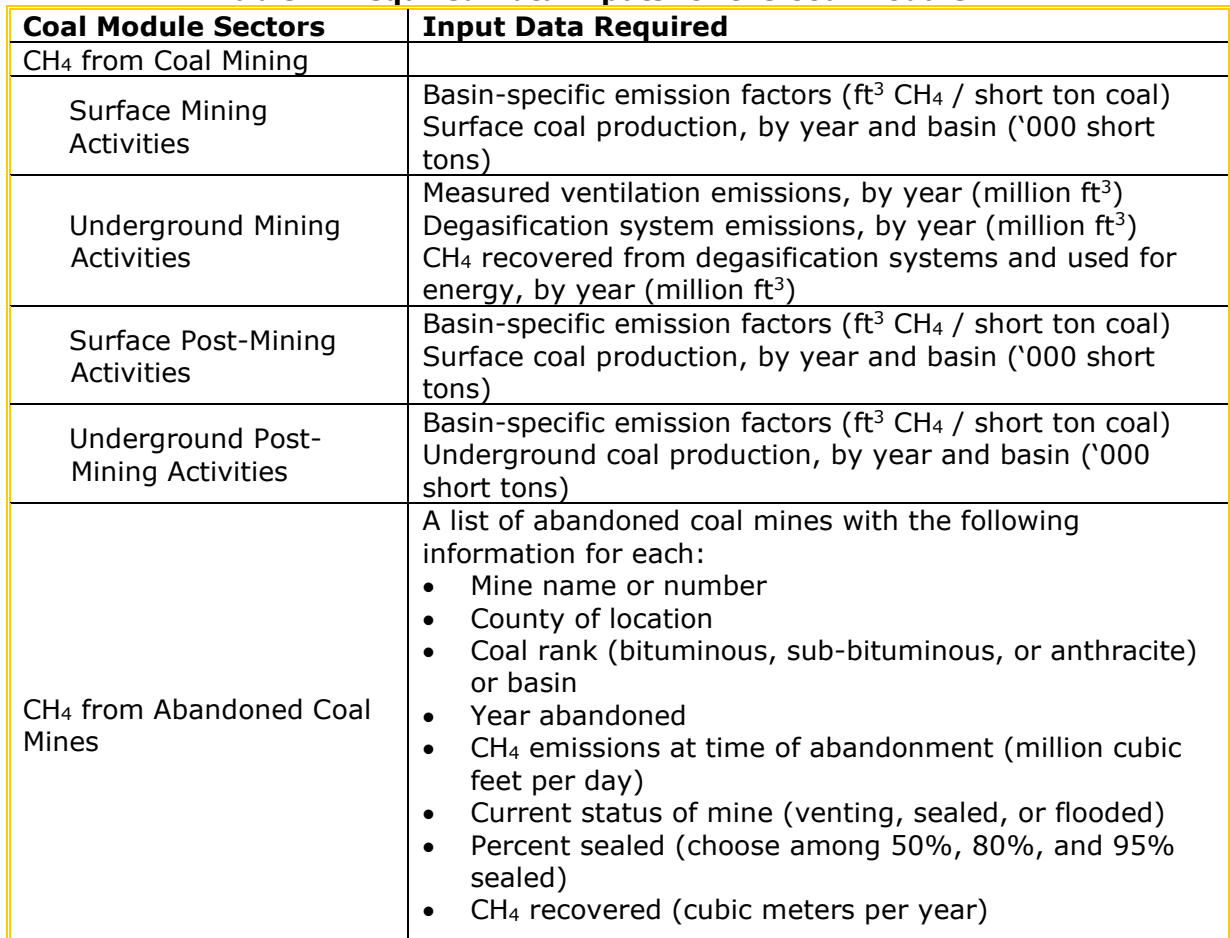

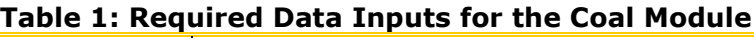

### <span id="page-5-0"></span>**1.1.2 Tool Layout**

Because there are multiple steps to complete within the Coal module, it is important to understand the module's overall design. The layout of the Coal module and the purpose of its worksheets are presented in [Figure 3.](#page-6-1)

<span id="page-6-1"></span>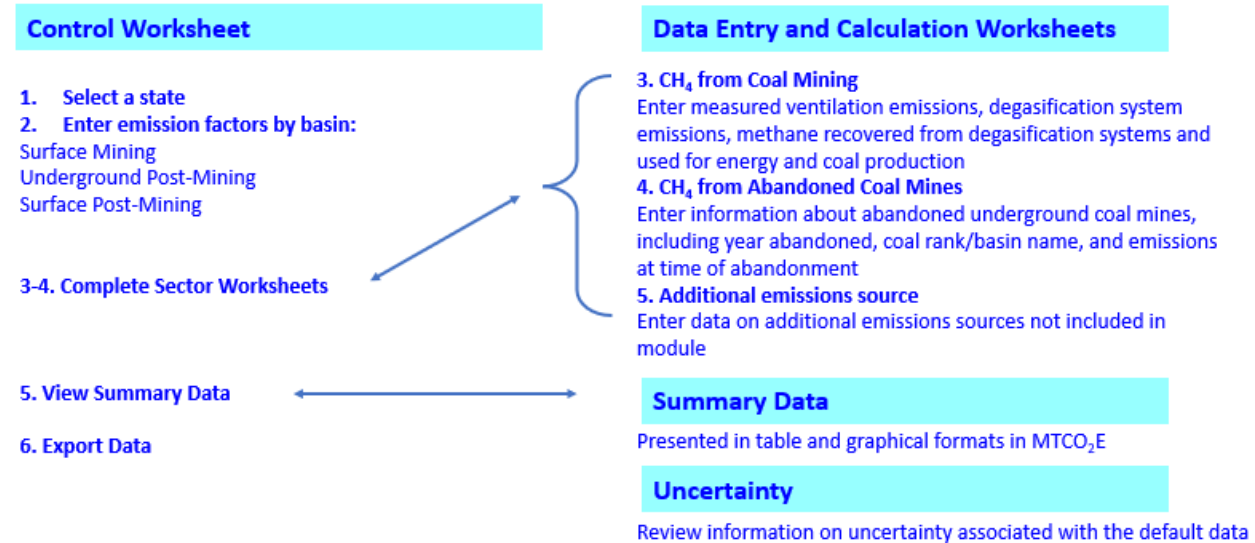

#### **Figure 3. Flow of Information in the Coal Module\***

\* These worksheets are the primary worksheets used in the Coal module; subsequent worksheets are used to populate the default data and are provided for informational purposes only.

# <span id="page-6-0"></span>**1.2 METHODOLOGY**

This section provides a guide to using the Coal module of the SIT to estimate CH4 emissions from coal mining and abandoned coal mines. Within the Coal module, there are two main categories of emissions: emissions from mining and post mining activities, and emissions from abandoned underground coal mines. Because the methodology varies considerably by source, the details of each will be discussed in its respective step, following this general methodology discussion.

The Coal module will automatically calculate emissions after you enter the emission factors on the control worksheet and the required data on the individual sector

#### <span id="page-6-2"></span>**Box 1: State Coal Mining Data Sources**

In-state sources, such as state departments of energy, natural resources, or mines, should be consulted first. Otherwise, default data provided by the Coal module may be used.

worksheets. The tool provides default data; however, other state-specific data may be used if available (see [Box 1](#page-6-2) for suggestions on where to find data).

The Coal module follows the general methodology from the National Inventory Report (NIR) GHG Inventory by U.S. State. However, the Coal module calculates emissions on an individual mine-by-mine basis. The AMM model used for the national Inventory and the GHG Inventory by U.S. State uses @Risk Monte Carlo simulation software and estimates emissions by basin, state (for reporting years 2020 and onward), and abandoned mine status type, resulting in slightly different estimates. The Coal module also does not provide default data for fugitive  $CO<sub>2</sub>$  emissions from coal mining and uses an apportionment approach for underground mine methane emissions for 1991 and 1992, as default data by state is not available.

This User's Guide provides an overview of the estimation methodology used in the Coal module by walking through the following six steps: (1) select a state; (2) enter emission factors; (3) complete worksheet for CH<sub>4</sub> from coal mining; (4) complete worksheet for CH<sub>4</sub> from abandoned underground coal mines; (5) enter additional emission sources; (6) review summary information; and (7) export data.

#### **Step (1) Select a State**

<span id="page-7-0"></span>To begin, select the state you are interested in evaluating. By selecting a state, the rest of the tool will automatically reset to reflect the appropriate state default data and assumptions for use in subsequent steps of the tool.

#### **Step (2) Enter Emission Factors**

<span id="page-7-1"></span>Step 2 on the control worksheet involves either selecting the default data provided or entering user-specified emission factors that will be used throughout the tool. To proceed with the default data, select the "Check / Uncheck All" button or check the default box directly to the right of individual yellow input cells. Note that this number can be overwritten if you discover that the data for your state differ from the default data provided by the tool. To enter user-specified inputs, enter data directly into the yellow input cells. If the user-specific inputs do not match the default data in the control worksheet (i.e., the default value is overwritten), the text will appear red. See [Figure 4](#page-7-2) for locations of the "Check / Uncheck All" buttons, individual default check boxes, and yellow input cells.

<span id="page-7-2"></span>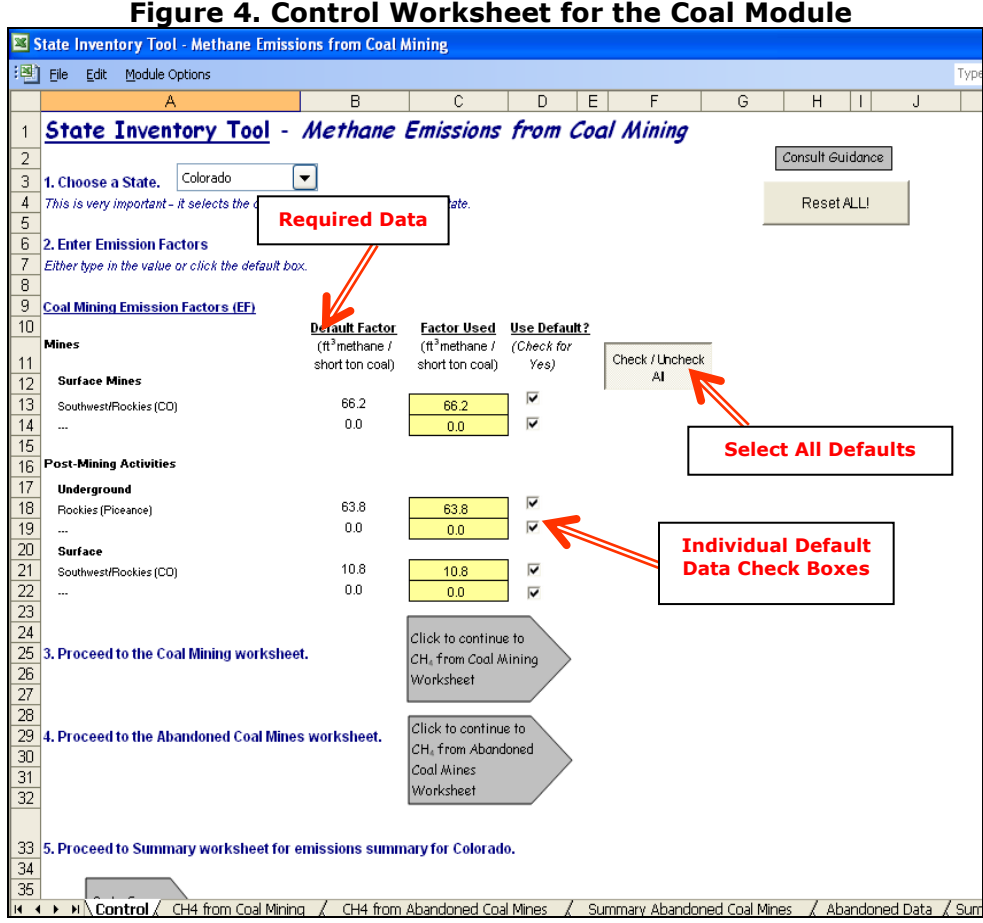

#### **Surface Mining Activities**

The emission factors for surface mining activities entered on the control worksheet are specific to each coal basin and type of mine (underground or surface). The default emission factors from U.S. EPA (2005, 2023a) are in cubic feet of CH4 per short ton of coal. As

discussed in further detail in Step 3, estimating CH4 emitted from surface mining involves multiplying the quantity of surface-mined coal from each coal basin in a state by the appropriate emission factor for that basin (see [Box 2](#page-8-1) for a discussion of coal basins). The emission factor accounts for CH4 liberated from the coal itself and from surrounding strata.

#### **Post-Mining Activities**

The next step on the control worksheet requires emission factors for post-mining activities from both underground and surface mines. These emission factors, like those for surface mining activities, are specific to each coal basin and type of mine (underground or surface). These emission factors are later used in the Coal Mining sector worksheet to estimate  $CH<sub>4</sub>$ emissions. The default emission factors are from U.S. EPA (2005, 2023a). Once you have entered emission factors for surface mining activities and for post-mining activities, use the gray arrows to navigate to the Coal Mining worksheet.

#### **Box 2: Coal Basin and Rank**

<span id="page-8-1"></span>Coal is a combustible sedimentary rock formed by the geologic metamorphosis of prehistoric plant materials. Differences in the origins of the sedimentary plant material combined with differing amounts of temperature and pressure acting on the rocks in different areas mean that the characteristics of coal vary from place to place. A basin is a geologic feature that contains a single large coal deposit. While the coal in a basin can vary from place to place, generally it has a number of characteristics in common, including rank.

The most basic difference among types of coal is that of coal rank. The four major coal ranks, in order of increasing purity, are lignite, sub-bituminous, bituminous, and anthracite. Anthracite, as the purest form of coal, is almost entirely carbon, while lower ranks of coal have more and more impurities such as sulfur and ash, with lignite being the least pure. Increased rank also generally goes hand-in-hand with increased heating value, although anthracite has a slightly lower heating value than bituminous coal, on average.

Although the coal within a basin is generally of only one rank, the characteristics of the coal vary within a basin, often even from mine to mine. This module calculates emissions based on emission factors that are based on known characteristics of the following basins: Northern Appalachian, Central Appalachian Basin, Warrior, Illinois, Piceance, Uinta, San Juan, Green River, Raton Mesa, North Great Plains, Forest City, Cherokee, Arkoma, Gulf Coast, Alaska, and Washington. These basins were the smallest scale for which complete information was available for use in the tool and provide a reasonable approximation of the characteristics of the coal within them.

#### **Abandoned Underground Coal Mines**

There are no required inputs for abandoned coal mines on the control worksheet. Because the Abandoned Coal Mines sector involves complicated calculations, the gray navigational arrow on the control worksheet takes you directly to the Abandoned Coal Mines worksheet.

#### **Step (3) Complete Worksheet for CH4 from Coal Mining**

<span id="page-8-0"></span>The CH4 from coal mining worksheet is divided into emission calculations for underground and surface activities for active mines and post-mining activities.

#### **Underground Mining Activities**

There are two sources of emissions from underground mining:  $(1)$  CH<sub>4</sub> emitted from underground ventilation systems and (2) CH4 emitted from degasification systems. Emissions from underground ventilation systems are calculated by summing the CH4 emissions from ventilation systems at each underground mine in the state. Emissions from CH4 degasification systems are calculated by summing reported or estimated emissions of  $CH<sub>4</sub>$  from all mines with degasification systems in the state, and then subtracting the CH<sub>4</sub> that is recovered and used for energy purposes. [Figure 5](#page-9-0) shows where to enter these data in the purple cells. The total CH<sub>4</sub> emitted from underground mines is the sum of CH<sub>4</sub> emissions from ventilation and degasification systems, in million cubic feet. That amount is converted to metric tons of CH4 using a conversion factor of 18.92, and subsequently to  $MTCO<sub>2</sub>E$  by multiplying by the GWP of CH<sub>4</sub>. The equation used in the module is shown in [Equation 1.](#page-9-1) The default mine ventilation and degasification system data used in the tool are based on emission factors and data found in Mroz et al. (1983), USBM (1986), and U.S. EPA (2003).

#### **Equation 1. Emissions from Underground Mining Activity**

#### **Emissions (MTCO2E) =**

<span id="page-9-1"></span>**{Measured Ventilation Emissions (million ft3) + [Degasification System Emissions**  (million ft<sup>3</sup>) – CH<sub>4</sub> Recovered from Degasification Systems and Used for Energy (million  $f(t^3)$ ]}  $\times$  18.92  $g/f(t^3)$  CH<sub>4</sub>  $\times$  10<sup>6</sup> ft<sup>3</sup>/million ft<sup>3</sup>  $\times$  10<sup>-6</sup> MT/g  $\times$  28 (GWP of CH<sub>4</sub>)

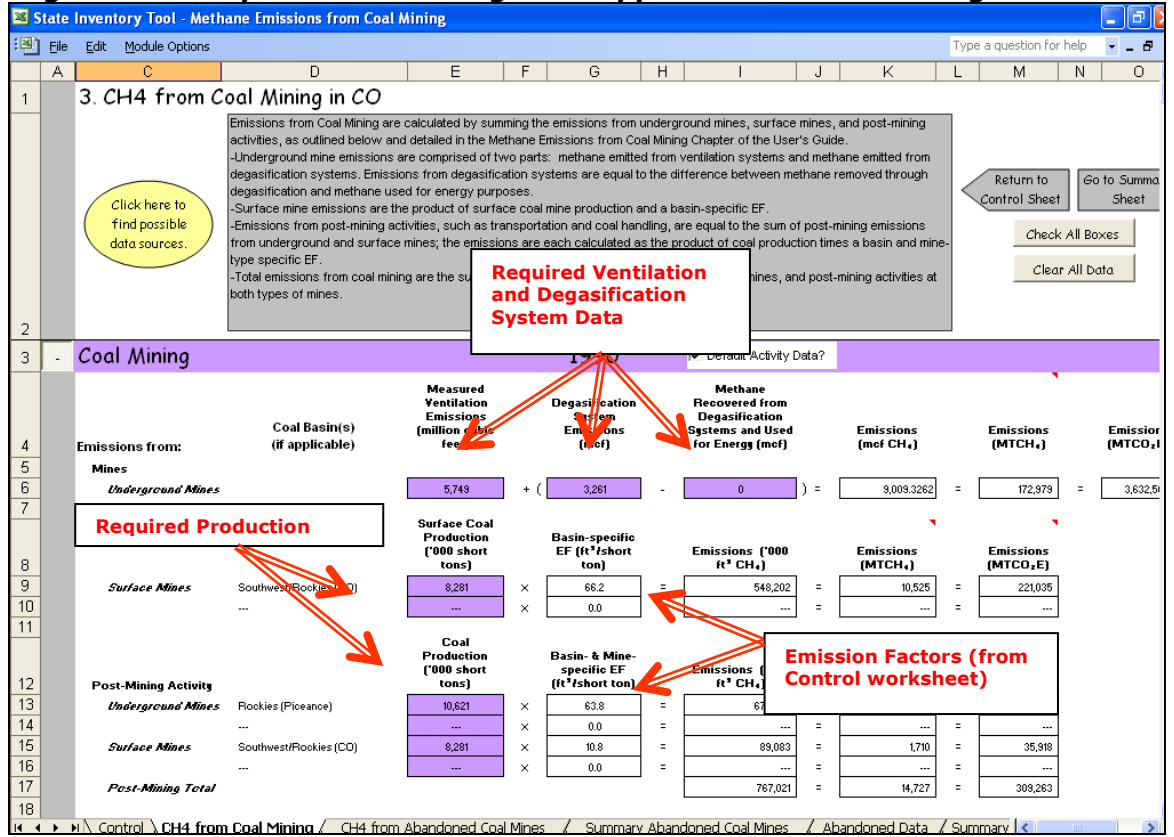

# <span id="page-9-0"></span>**Figure 5. Example of Coal Mining Data Applied in the Coal Mining Worksheet**<br>El State Inventory Tool - Methane Emissions from Coal Mining

#### **Surface Mining Activities**

CH4 emissions from surface mines are estimated by multiplying the state's surface coal production in each coal basin by an emission factor based on the in-situ CH4 content for the surface coal found in each coal basin. The result is converted to metric tons of CH4, by dividing by 1,000 and multiplying by a conversion factor of 18.92. That amount is converted to MTCO2E by multiplying by the GWP of CH4. [Figure 5](#page-9-0) indicates the purple cells where you enter the data on surface coal production in '000 short tons, while [Equation 2](#page-10-1)  shows the equation the module uses to calculate emissions from surface mining activities.

#### **Equation 2. Emissions from Surface Mining Activity**

<span id="page-10-1"></span>Emissions (MTCO<sub>2</sub>E) = Surface Coal Production ('000 short tons) × Basin-Specific Emission Factor (ft<sup>3</sup>/short  $\tan)$  × 18.92 g/ft<sup>3</sup> CH<sub>4</sub> × 10<sup>3</sup> ft<sup>3</sup>/'000 ft<sup>3</sup> × 10<sup>-6</sup> MT/g × 28 (GWP of CH<sub>4</sub>)

#### **Post-Mining Activities**

Post-mining activity CH4 emissions from both surface and underground mines are calculated in essentially the same manner as emissions from surface mining activity, as [Equation 3](#page-10-2)  shows. The U.S. EPA estimates that  $CH_4$  emitted during post-mining activities, such as transportation and handling of coal, equals 33 percent of the in-situ CH4 content for the coal (U.S. EPA 1993). U.S. EPA has used this formula to develop post-mining emission factors, which are used in the module. [Figure 5](#page-9-0) indicates the purple cells where you should enter the data on surface and underground coal production in '000 short tons.

#### **Equation 3. Emissions from Post-Mining Activity**

#### **Emissions (MTCO2E) =**

<span id="page-10-2"></span>Coal Production ('000 short tons) × Basin- and Mine-Specific Emission Factor (ft<sup>3</sup>/short  $\tan)$  × 18.92 g/ft<sup>3</sup> CH<sub>4</sub> × 10<sup>3</sup> ft<sup>3</sup>/'000 ft<sup>3</sup> × 10<sup>-6</sup> MT/g × 28 (GWP of CH<sub>4</sub>)

Once you have entered the required data on the sector worksheet for each year, the module calculates and totals the emissions from surface mining, underground mining, and postmining activities. After you have completed the CH4 from coal mining sector worksheet, use the gray navigational arrow to return to the control worksheet and proceed to the worksheet for emissions from abandoned coal mines.

#### <span id="page-10-0"></span>**Step (4) Complete Worksheet for CH4 from Abandoned Underground Coal Mines**

The methodology for determining emissions from abandoned underground coal mines is based on an EPA White Paper, *Proposed Methodology for Estimating Emission Inventories from Abandoned Coal Mine*s (Franklin et al. 2004). The module uses a database of abandoned coal mines by state provided in that white paper. Because the methodology is complex, it is explained in detail in the worksheet itself (in the abandoned underground coal mines worksheet, click the button "Click here to view more about the methodology"). Note that the methodology described in this section is only applicable to underground mines, not to surface mines.

For all abandoned mines, CH4 emissions decline as a function of time; this decline can be calculated by a decline equation representing a decline curve. The decline curves vary

based on the time since abandonment, the nature of the coal seam, and the status of the mine (vented, sealed, or flooded), as follows:

- A vented mine is one that can release  $CH_4$  to the atmosphere freely. The emissions of such a mine will depend only on time since abandonment and coal characteristics.
- A sealed mine has been sealed to prevent the escape of CH4. However, given the nature of rock used to seal mines, such sealing is never 100 percent effective. The effect of a seal is not to prevent  $CH_4$  emissions, but to slow them—to spread them out over a longer period.
- A completely flooded mine releases little to no CH<sub>4</sub> to the atmosphere. After a mine is abandoned, if it is in an area prone to flooding, it will gradually fill up with water. Therefore, most emissions will occur in the first few years following abandonment, dropping off quickly as the mine floods.

The decline equations for each of these three statuses are shown in [Equation 4.](#page-11-0)

<span id="page-11-0"></span>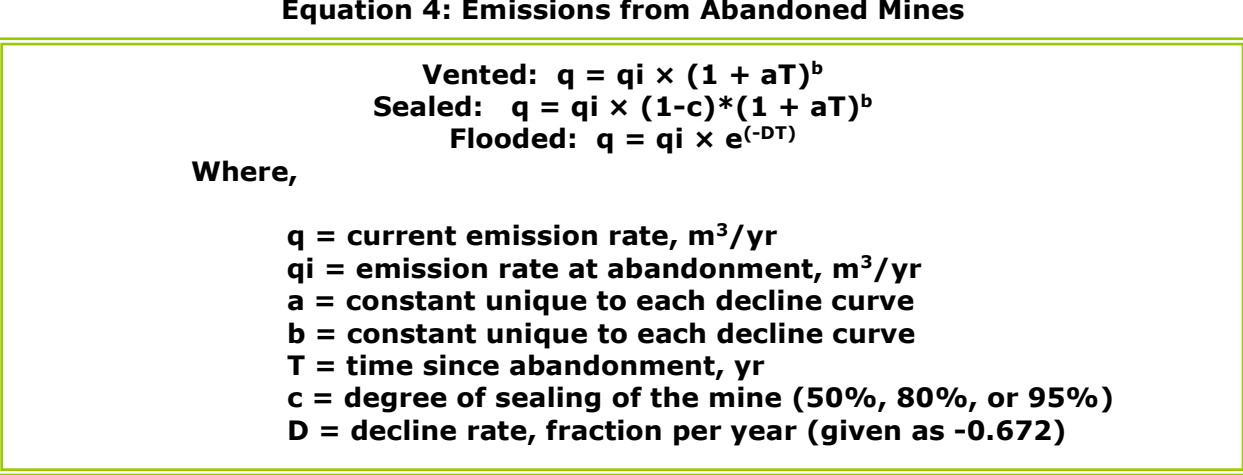

**Equation 4: Emissions from Abandoned Mines**

Emissions are calculated separately for each status of mine in a state, using the decline equations and constants listed in [Equation 4.](#page-11-0) The coal rank, based on the coal basin location of the mine, is used to determine which values of "a" and "b" to use (values of "a" and "b" are built into the module). The module then adds emissions from each status of mine together, along with emissions from mines of unknown status.

### **Using the Default List of Mines**

The module provides a default list of abandoned mines for your state, including information on coal basin, year abandoned, emissions, and status. The source for the default list of mines is the U.S. GHG Inventory (EPA 2023a). To complete this worksheet, follow these steps:

> 1. Choose whether to use the default mine status; if you have more detailed information about the status of a mine than the module provides, you may change or overwrite the mine status displayed in the green cells. To select the default status for all mines, click the check box at the top of the worksheet, as shown in [Figure 6.](#page-12-0)

- 2. Choose whether to use the default percent sealed for mines of sealed status. Again, if you have more detailed information about the status of a mine than the module provides, you may change or overwrite the mine status displayed in the green cells—choosing among 50%, 80%, or 95% sealed. [Figure 6](#page-12-0)  shows the location of the cells and of the default check boxes.
- 3. At some mines, CH4 emissions are collected through a degasification system, and flared or burned to generate electricity. Enter information on amount of CH4 recovered at each mine as shown in [Figure 6.](#page-12-0) Unfortunately, default information is not available about the amount of gas recovered at each mine.

# <span id="page-12-0"></span>**Figure 6. Example of Default Data Applied in the Abandoned Coal Mines Worksheet**<br>**R** State Inventory Tool - Methane Emissions from Coal Mining

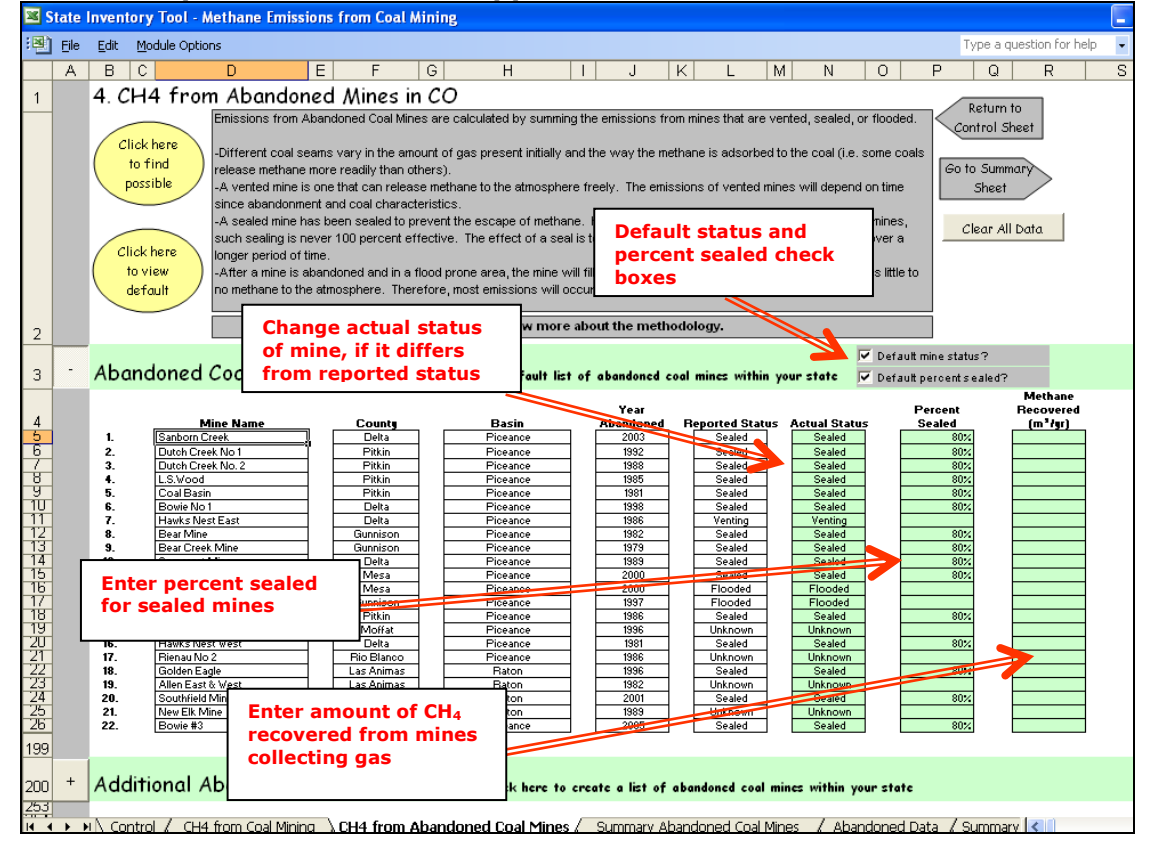

#### **Including Additional Abandoned Mines**

If you have information on additional abandoned mines in your state that aren't provided in the default data from EPA 2023a, you may add this information by clicking on the "+" sign next to "Additional Abandoned Coal Mines" and entering the required data as shown in [Figure 7.](#page-13-1) Once this sector worksheet is complete, use the gray navigational arrow to return to the control worksheet and then proceed to the summary worksheet. You may also use one of the gray navigational arrows at the top to view a summary worksheet for the abandoned coal mines sector before proceeding to the general summary sheet.

#### <span id="page-13-1"></span>**Figure 7. Example of Additional Data Applied in the Abandoned Coal Mines Worksheet**

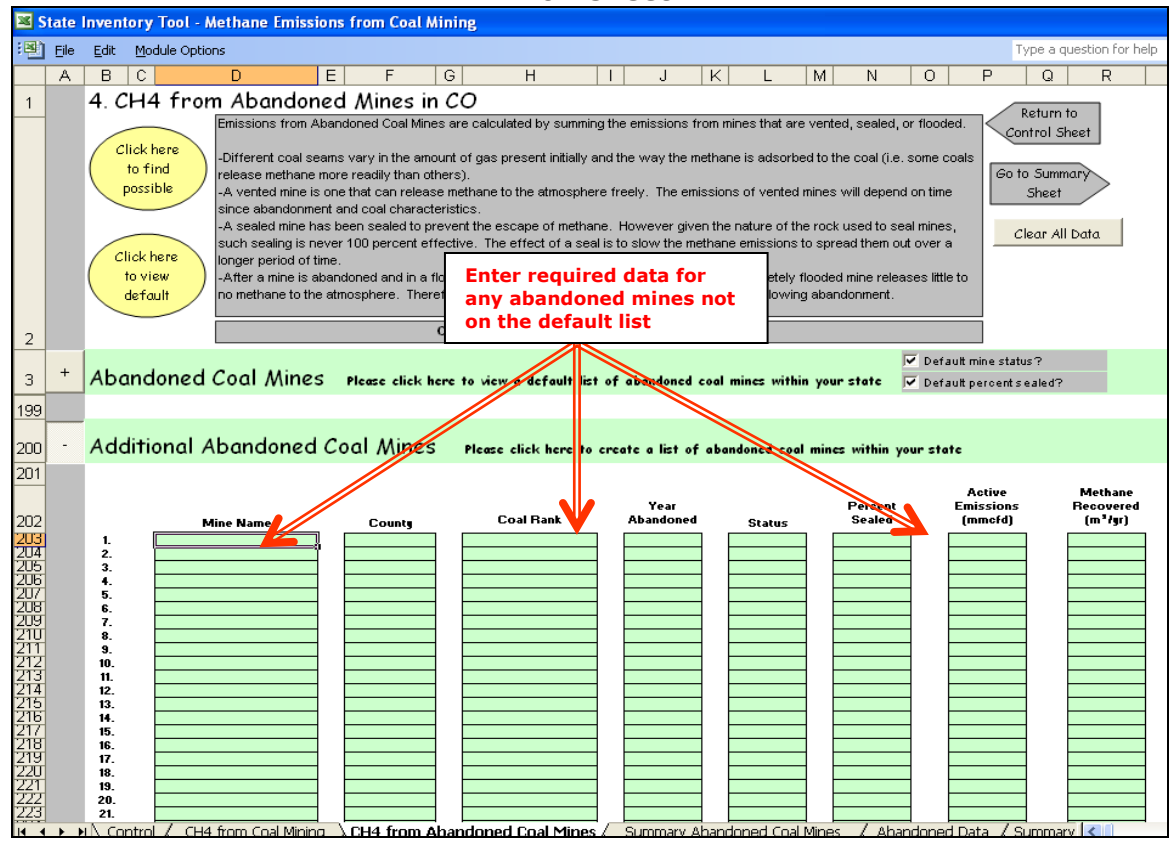

#### <span id="page-13-0"></span>**Step (5) Enter Additional Emissions Sources to Additional Emissions Sources Worksheet if Applicable**

Users may use this worksheet to input data about additional emissions sources that are not included in this module or any other module. Additional emissions sources should be reported in MTCO2e. [Figure 9](#page-14-1) shows two options for entering data into this worksheet (please select only one):

Option A: Add up to ten additional emission sources in column B, lines 15-24. Enter the emissions in MTCO<sub>2</sub>e for each year 1990-2021 in the yellow cells.

Option B: Enter the total CH4 emissions (line 33) for all other emissions sources for each year 1990-2021 in the yellow cells in MTCO<sub>2</sub>e.

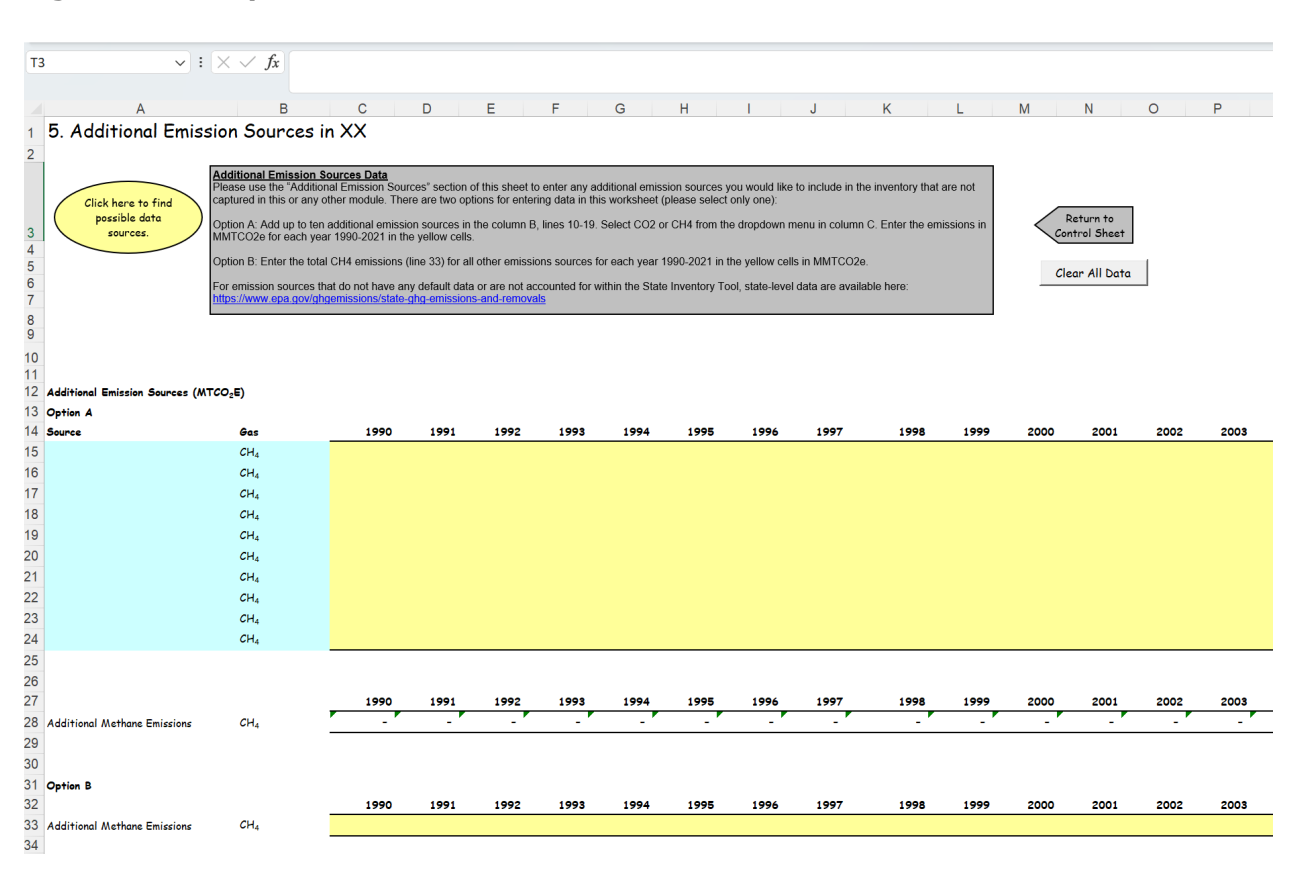

#### <span id="page-14-1"></span>**Figure 8. Example Additional Emissions Sources Worksheet**

For emission sources that do not have any default data or are not accounted for within the State Inventory Tool, state-level data are available here: <https://www.epa.gov/ghgemissions/state-ghg-emissions-and-removals>

#### **Step (6) Review Summary Information**

<span id="page-14-0"></span>The steps above provide estimates of total CH4 emissions from coal mining and abandoned coal mines. The information from both worksheets is presented on the summary worksheet, which displays results in metric tons of carbon dioxide equivalent (MTCO<sub>2</sub>E) and metric tons of CH4 (MTCH4). [Figure 8](#page-15-1) shows the summary worksheet. In addition, the results are displayed in graphical format at the bottom of the summary worksheet.

<span id="page-15-1"></span>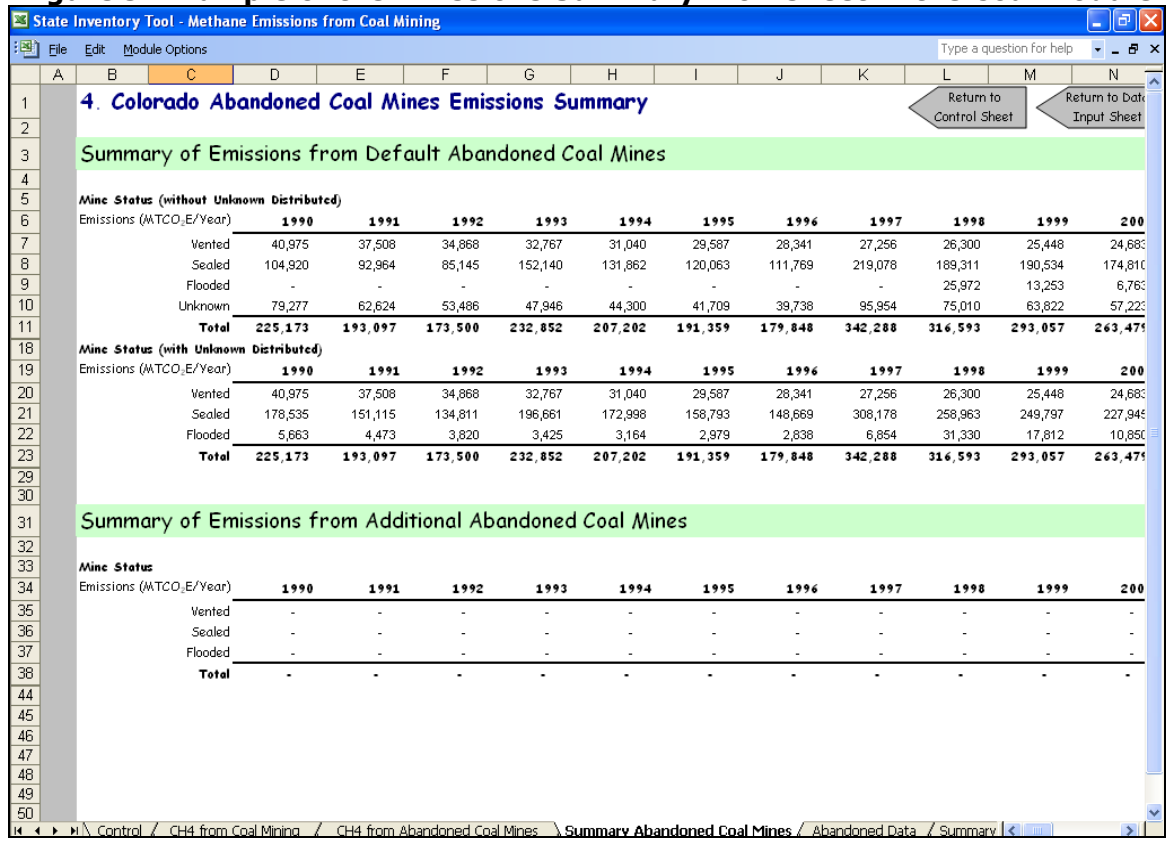

#### **Figure 9. Example of the Emissions Summary Worksheet in the Coal Module**

#### **Step (7) Export Data**

<span id="page-15-0"></span>The final step is to export the summary data. Exporting data allows the estimates from each module to be combined later by the Synthesis Module to produce a comprehensive GHG inventory for the state.

To access the "Export Data" button, return to the control sheet and scroll down to the bottom (step 6). Click on the "Export Data" button and a message box will open that reminds the user to make sure all steps of the module have been completed. If you make any changes to the Coal module later, you will then need to re-export the results.

Clicking "OK" prompts you to save the file. The file is already named, so you only need **Note: the resulting export file should not be** 

**modified.** The export file contains a summary worksheet that allows users to view the results, as well as a separate data worksheet with an unformatted version of the results. The second worksheet, the data worksheet, contains the information that is exported to the Synthesis Tool. Users may not modify that worksheet. Adding/removing rows, moving data, or making other modifications jeopardize the ability of the Synthesis Module to accurately analyze the data.

to choose a convenient place to save the file. After the file is saved, a message box will appear indicating that the data was successfully exported.

While completing the modules, you are encouraged to save each completed module; doing so will enable you to easily make changes without re-running it entirely.

Following data export, the module may be reset and run for an additional state. Alternatively, you may run the remaining modules of the SIT to obtain a comprehensive profile of emissions for your state.

# <span id="page-16-0"></span>**1.3 UNCERTAINTY**

In the upper right-hand corner of the summary worksheet is a button: "Review discussion of uncertainty associated with these results." By clicking on this button, you are taken to a worksheet that discusses the uncertainty surrounding the activity data and emission factors, and how the uncertainty estimates for this source category affect the uncertainty of the emission estimates for your state.

# <span id="page-16-1"></span>**1.4 REFERENCES**

- Franklin, P., E. Scheehle, R.C. Collings, M.M. Coté, and R.C. Pilcher. 2004. *White Paper: Proposed Methodology for Estimating Emission Inventories from Abandoned Coal Mines.* U.S. EPA, Prepared for 2006 IPCC Greenhouse Gas Inventories Guidelines Fourth Authors Experts Meeting. Energy: Methane Emissions for Coal Mining and Handling, Arusha, Tanzania.
- Mroz, T.H., Ryan, J.G., and Bryer, C.W. 1983. *Methane Recovery from Coalbeds: A Potential Energy Source*. Report prepared for U.S. Department of Energy. DOE/METC/ 83-76.
- USBM. 1986. Circular 9067, *Results of the Direct Method Determination of the Gas Contents of U.S. Coal Basins*. U.S. Bureau of Mines.
- U.S. EPA. 2023a. *Inventory of U.S. Greenhouse Gas Emissions and Sinks: 1990 2023*. Office of Atmospheric Programs, U.S. Environmental Protection Agency. Available at: [https://www.epa.gov/ghgemissions/inventory-us-greenhouse-gas-emissions-and-sinks-](https://www.epa.gov/ghgemissions/inventory-us-greenhouse-gas-emissions-and-sinks-1990-2020)[1990-2020](https://www.epa.gov/ghgemissions/inventory-us-greenhouse-gas-emissions-and-sinks-1990-2020)
- U.S. EPA. 2023b. Inventory of U.S. Greenhouse Gas Emissions and Sinks By State: 1990 2021. Office of Atmospheric Programs, U.S. Environmental Protection Agency. Available at:<https://www.epa.gov/system/files/documents/2023-09/Methodology-Report-Full.pdf>
- U.S. EPA. 2005. *Surface Mines Emissions Assessment,* U.S. EPA Draft Report, November 2005.

U.S. EPA. 2003. *Methane Emissions Estimates & Methodology for Abandoned Coal Mines in the U.S.* Draft Final Report. Washington, DC. June 2003.

U.S. EPA. 1993. Anthropogenic Methane Emissions in the United States: Estimates for 1990. Report to Congress. U.S. Environmental Protection Agency, Office of Air and Radiation. EPA 430-R-93-003. April. Washington, DC.